# **Toxic Release Inventory Basic Data File Format Documentation v09**

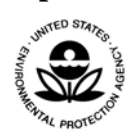

**Prepared by:** The Environmental Protection Agency Office of Environmental Information Office of Information Analysis and Access Toxics Release Inventory Program Division Information and Outreach Branch

**Date: August 14, 2010** 

## **Table of Contents**

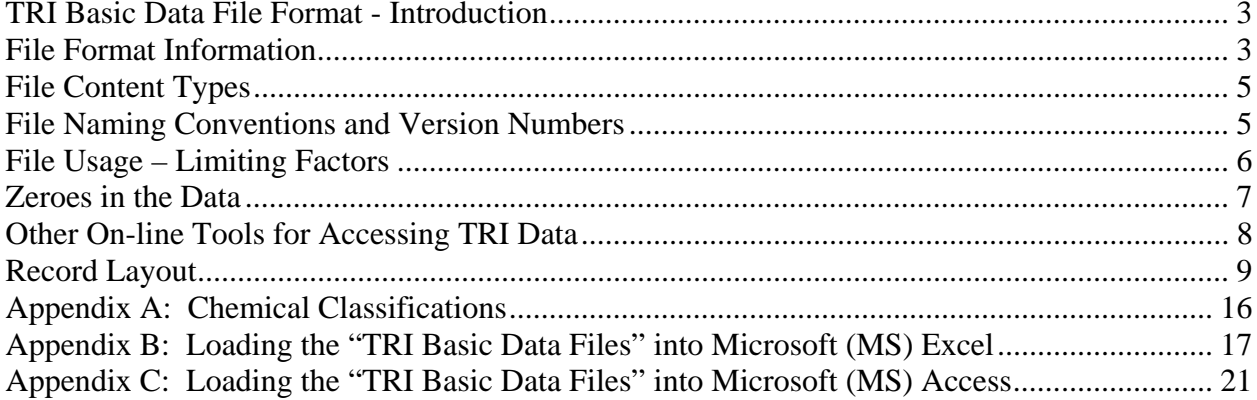

## **TRI Basic Data File Format - Introduction**

The *TRI Basic Data File* are a convenient and easy-to-use file format that contains the data elements most frequently requested by data users. Over the years, the Toxics Release Inventory (TRI) Program has found that data users are most interested in the quantity data reported by TRI facilities. These include the quantities of toxic chemicals released on-site, transferred off-site and summary data concerning releases, recycling, energy recovery and treatment as it appears in the Pollution Prevention portion of TRI's form R.

The *TRI Basic Data Files* were created in response to user requests for state and national data sets. Frequently, users would contact the TRI program division and request *all* the TRI data. However, upon further correspondence, it was discovered they only wanted the quantity data elements (i.e. the quantity of On-site Air Releases, etc.). But, they still wanted these data elements for all the years. Users noted that they couldn't get this information from the TRI on-line query tools. They said using the tools for their purpose proved cumbersome, time consuming and in many cases just didn't work as the tools would "time out" in many cases because of the long running queries.

So, the TRI program division developed the *TRI Basic Data Files* to meet this need. This document defines and describes the data file format of these files. It lists the record layout and specifically defines each field in that layout. Finally, it gives users instructions on how to load these data files into two common desktop products, Microsoft (MS) Excel and Access.

Note that, this file format does not contain data from non-quantitative areas of the Form R or A (the two forms TRI uses to collect data from facilities) such as "Chemical Activities and Uses", "Treatment Methods and Efficiency", "Recycling Processes" and "Energy Recover Processes". To see the data from these and other non-quantitative sections of the Form R and A, refer to the "TRI Basic Plus Data File" at the TRI Early Data Sharing Website.

## **File Format Information**

The general categories that users are interested in and that are represented in this file are as follows:

- Facility Name, Address, Latitude & Longitude Coordinates and SIC or NAICS codes
- Chemical identification and classification information
- On-site Release quantities
- Publicly Owned Treatment Works (POTW) transfer quantities
- Off-site Transfer quantities for release/disposal and further waste management
- Summary Pollution Prevention quantities (Section 8 of the Form R)

The file contains approximately 100 data fields. The data is simple ASCII text that is delimited by TABs. This format loads easily into many desktop products such as spreadsheets and database software. See Appendix B and C for instructions on how to load the data files into MS Excel and MS Access.

The record layout for the file appears in the next section. There are seven columns in the layout format. The first column (identified by the column heading '#') is a sequential field number identifier. The second column, "Field" is the name of the data field as it will appear in the data file. Many of the field names begin with a section reference,

such as "5.1 - Fugitive Air". The "5 .1" represents the section of the Form R where the data came from. Many users find the data fields easier to use when they are prefaced with the section number.

The third and fourth columns, "Maximum Length" and "Data Type", specify the maximum length and the data type of the field. The "Maximum Length" column also indicates the format of numeric data. Comma notation is used for numbers that may contain decimals. For example, a "Maximum Length" value of "22,7" indicates that the number can be 22 digits long with 7 digits to the right of the decimal point. There are two possible values for the "Data Type". They are 'C' for Character/Text data and 'N' for numeric data.

The fifth and sixth columns under the "Form R Reference" heading indicate the "Part" and "Section" of the Form R or A where the data originates from. Refer to the "Toxic Chemical Release Reporting Forms and Instructions" documentation at http://www.epa.gov/tri/report/index.htm for more information on the Form R and A and a supplemental information for of each data field in this file.

The "Definition" column gives a description of each data element and provides notes about its origin and use. There are several data fields that represent totals in the data file. The "Definition" column tells which data fields are added together to obtain the totals.

This file format can be loaded easily into several common desk top products. Two products that many users have are Microsoft Excel and Access. Appendices B and C provide instructions for loading these files into those two products.

## **File Content Types**

On average, over the course of the TRI program, approximately 23,000 facilities report to TRI each year. They report releases and other waste management data for 85,000 to 105,000 toxic chemicals annually. Each record in the *TRI Basic Data Files* will represent one of these chemicals as reported by one TRI facility per year.

There are three specific types of the *TRI Basic Data Files* based on content.

The first type, known as the "State Data File", will only contain data for one state, district or US territory per one reporting year. For instance, one "State File" might be all the data for the state of Alabama for reporting year 2008.

The second type, known as the "National Data File", will contain all the data for the Nation as a whole. This includes data for all 50 states and the six US districts and territories (i.e. American Samoa, District of Columbia, Guam, Northern Mariana Islands, Puerto Rico and the Virgin Islands).

The third type, known as the "Federal Facility Data File", will contain data for all government owned and operated federal sites.

The data for each file type, whether is it is the State, National and Federal Facility file will be zipped into a file with a file extension of .zip Users will be able to download these zipped files to their computers and unzip it with WinZip software.

### **File Naming Conventions and Version Numbers**

Each file type will have a slightly different naming convention. However, all file names will follow this standard pattern:

File Name  $=$  "TRI" + Reporting Year + File Content + Version

Where the text string "TRI" identifies the file as TRI data. The "Reporting Year" indicates which reporting the file represents. The "File Content" will indicate which of the three file types (State, National or 56 States) the file is. It will be either…

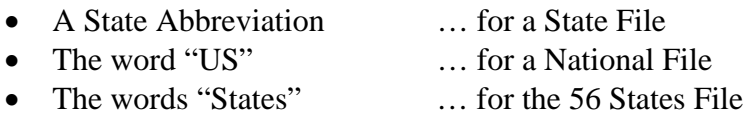

The "Version" indicates which year of data the file was created with. TRI facilities can revise their data submissions at any time. So, historic data sometimes changes. The version number specifies the point in time or reporting year from which the data was created from. For instance, the 2003 National Data file that has a version number of "v08" (i.e. TRI\_2003\_US\_v08.csv) is data that reporting for the 2003 data cycle but extracted as it existed as of reporting year 2008.

Here are some examples and explanations of each file type:

State File:

TRI\_2008\_AL\_v08.csv

The file name above, "TRI\_2008\_AL\_v08.csv" is a "State File" type. It contains the facility and chemical identification as well as quantity data for all chemicals reported by facilities in Alabama (AL) for reporting year 2008. The version number is "v08" signifying that the file was created with Reporting Year 2008 data.

National File:

#### TRI\_2000\_US\_v08.csv

The file name above, "TRI\_2000\_US\_v08.csv" is a "National File" type. It contains the facility and chemical identification as well as quantity data for all chemicals reported by all facilities in reporting year 2008. The version number is "v08" signifying that the file was created with Reporting Year 2008 data. In other words, the file contains the 2000 data as is existed during the reporting year 2008 cycle.

Federal Facility File:

TRI\_2005\_FED\_v08.csv

The file name above, "TRI\_2005\_FED\_v08.csv" is a "Federal Facility File" type. It contains the facility and chemical identification as well as quantity data for all chemicals reported by All Federal Facilities in reporting year 2005. The version number is "v08" signifying that the file was created with Reporting Year 2008 data. In other words, the file contains the 2005 data as is existed during the reporting year 2008 cycle.

## **File Usage – Limiting Factors**

Appendices B and C describe the steps for loading the *TRI Basic Data Files* into Microsoft Excel and Access respectively. Note that for versions of Microsoft Excel prior to and including Version 2003 (found in Microsoft Office 2003) there is a limitation of 65,535 rows that can be loaded into a worksheet. Because of this limitation, users will not be able to load the "National Files" containing 85,000 or more records into these versions of Excel. However, the limit on the 2008 version of Excel is 1,048,576. So, users of that version of Excel will be able to load the National Files as well as the other two file types without a problem.

Microsoft Access, a desktop database tool, does not have a limit on the number of records that can be loaded into a table. Check the limitations of any other tool to be sure that the TRI Basic Data Files can be loaded in full.

## **Zeroes in the Data**

The *TRI Basic Data Files* were created to be loaded into different tools such as spreadsheets, databases and statistical applications. Some of those tools require that numeric data be populated with a number (and not a blank) in order for the functionality of the tool to work correctly. For instance, to total a column in many spreadsheet applications, all rows in that column must contain a number and not be blank.

In light of this, zeroes have been input into the TRI Basic Data Files in places where numeric data was blank. There are three instances where this normally occurs. First, facilities can file either a Form R or a Form A when reporting to TRI. The Form A is a short form that is used when chemical releases and other waste management quantities are below certain thresholds. It only requires that facility enter its identifying information and the identity of the chemical it's releasing or otherwise managing as waste. It does not require the facility to enter any actual quantity data. For chemicals submitted as Form As, all the quantity data is represented as zeroes. See the Toxic Chemical Release Reporting Forms and Instructions at http://www.epa.gov/tri/report/index.htm for more information on Form As and reporting thresholds.

The second case where zeroes have been substituted for blanks occurs when facilities report "NA" or "Not Applicable" for a quantity on the Form R. Reporting "NA" means that the release or waste management quantity is not possible for that facility. For example, if a facility is not located near a water body, it will not have the ability to release any of the chemical to water. Therefore, in section 5.3 of the form R where facilities are asked to enter their on-site water releases, the facility would enter "NA" because the release is not possible. See the Toxic Chemical Release Reporting Forms and Instructions at http://www.epa.gov/tri/report/index.htm for more information on the use of NA in TRI reporting.

The third case where zeroes have been substituted for blanks occurs when facilities do not respond to quantity questions on the form R and leave them blank. This occurs most often with the submission of paper forms. Data submitted via the TRI automated reporting tools (i.e. TRI-ME desktop and TRI-ME web) do not allow for blanks in quantity data reporting. They require the submitter to enter a number or indicate "NA".

### **Other On-line Tools for Accessing TRI Data**

Besides the data in this file and the other data sources referenced above, users can also access and query data on-line via two TRI dissemination tools. TRI-Explorer is an easy to on-line application that queries TRI data. It generate reports and data files. TRI-Explorer allows a user to build a query, generate results and then drill down into those results for more information. TRI-Explorer focuses on Release, Off-site Transfers and Waste Quantity (Section 8 of the Form R) Summary Reports. For each report, users can focus on the areas of Chemicals, Facilities, Federal Facilities, Trends, Geography and Industries. TRI-Explorer can be found at http://www.epa.gov/triexplorer/chemical.htm. See the introduction to the tool at http://www.epa.gov/triexplorer/introduction.htm.

 The "TRI" section of Envirofacts provides all the data contained in TRI-Explorer and more. Envirofacts works similar to TRI-Explorer. It allows the user to build queries by filling text boxes and choosing from drop down lists. It allows the user to generate reports and down loadable data files. Users can generate reports in the areas of Facilities Summaries, Form R facsimiles, EZ Query reports that are easy to use and focus on specific areas of reporting, the Form R download which allows users to chose any data elements off the form R and create files and reports and the very flexible Customized Query. The TRI section of Envirofacts can be found at http://www.epa.gov/enviro/html/tris/tris\_query.html. See the overview of the tool at http://www.epa.gov/enviro/html/tris/index.html .

## **Record Layout**

r.

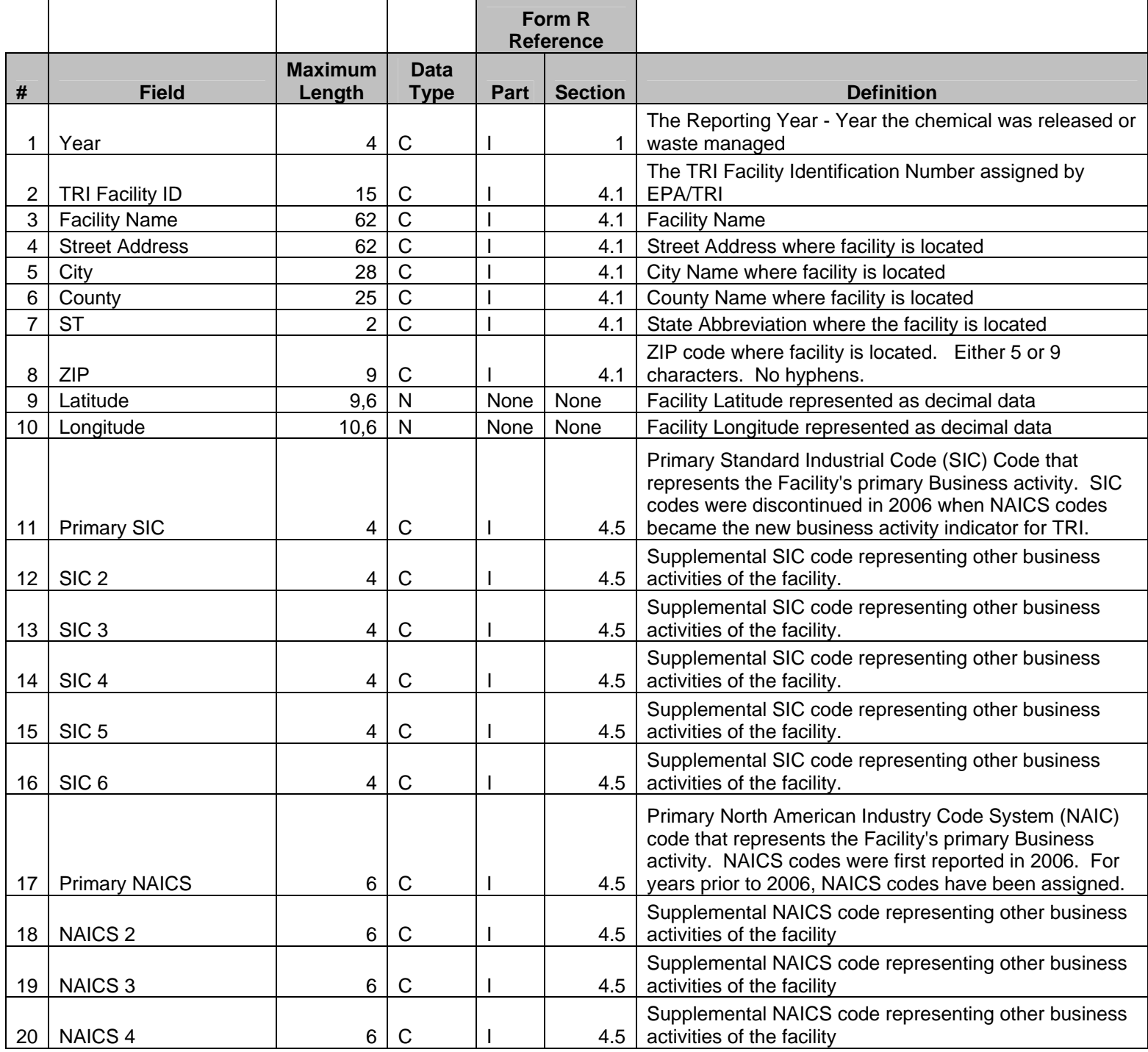

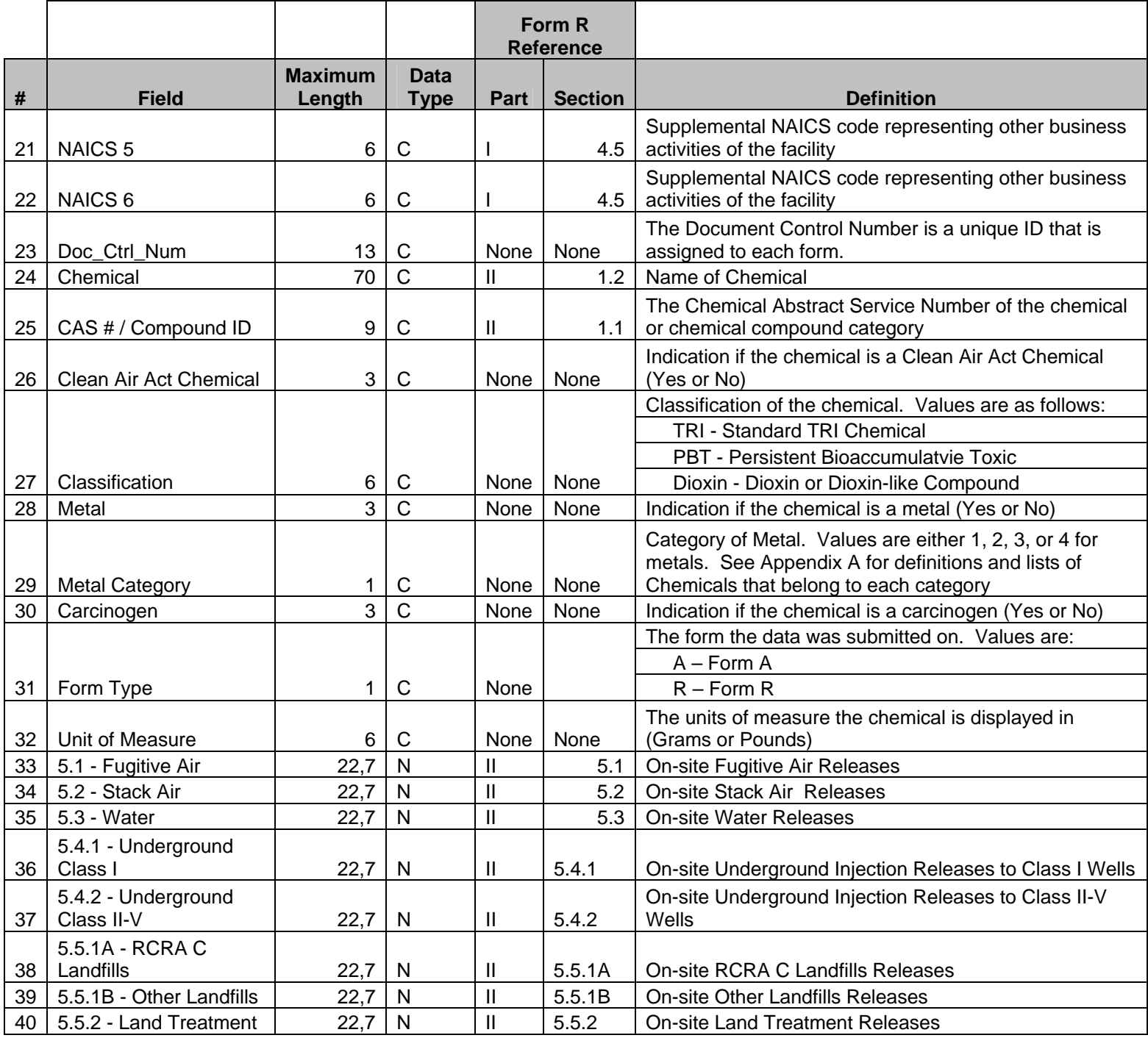

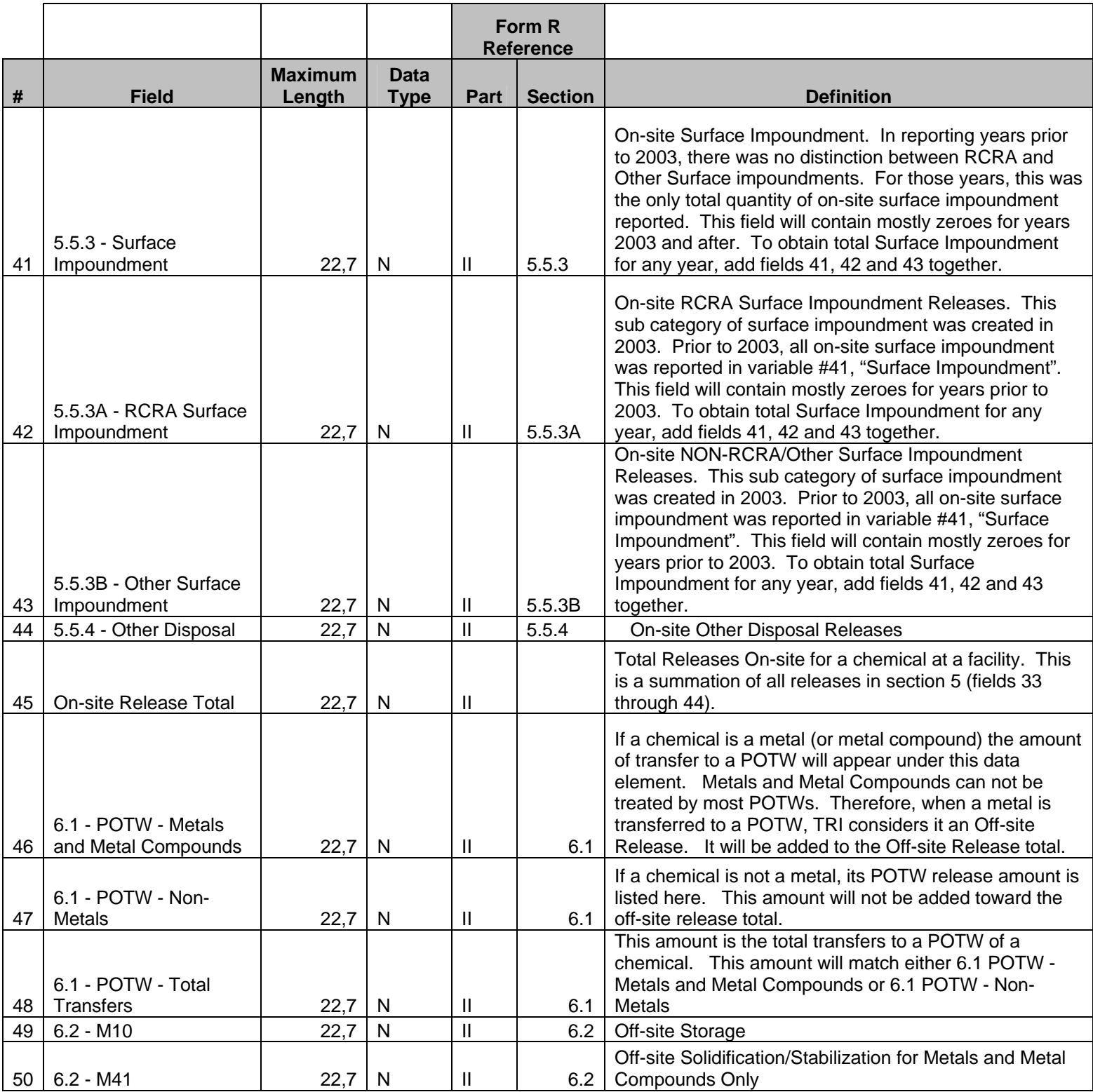

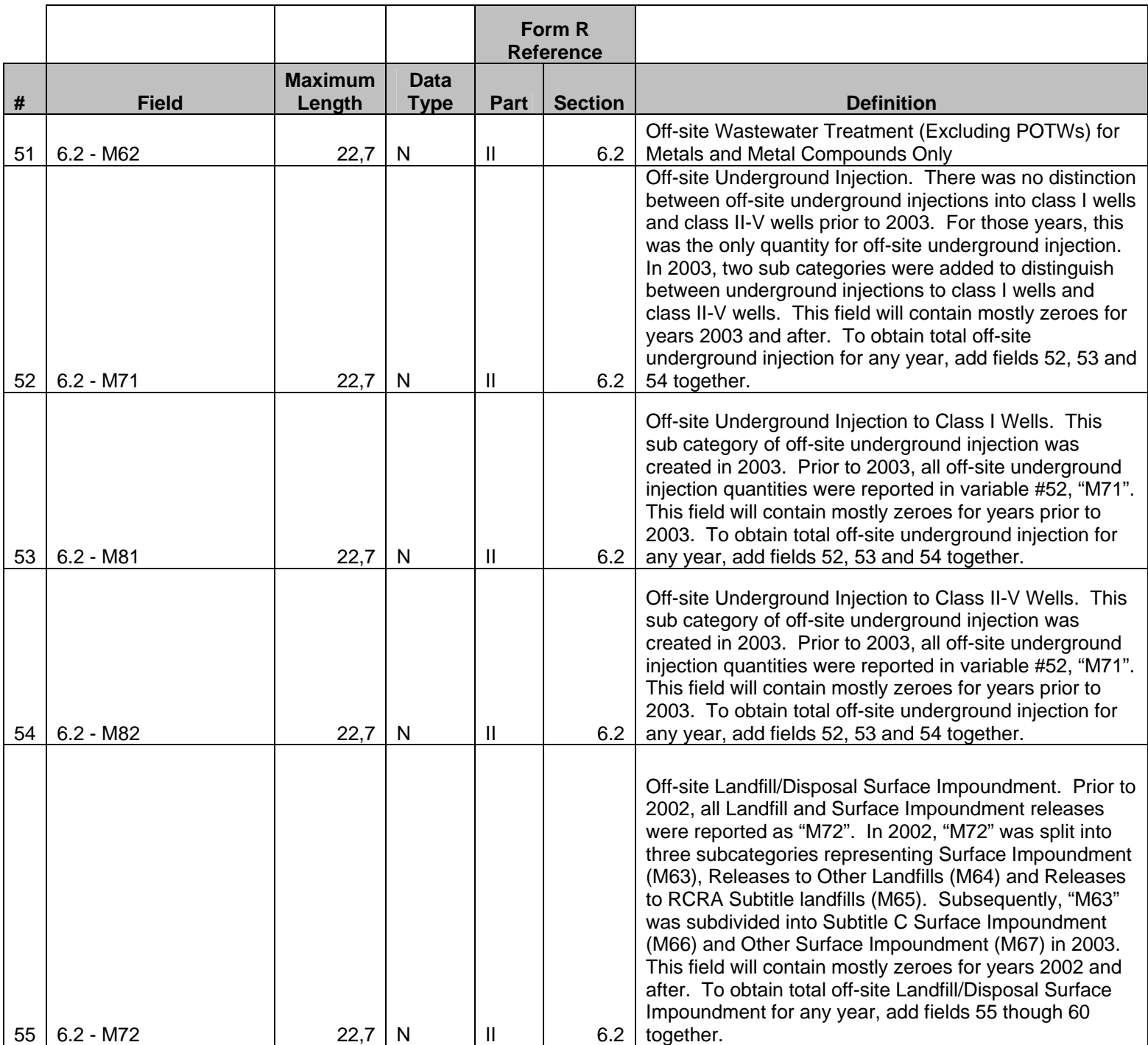

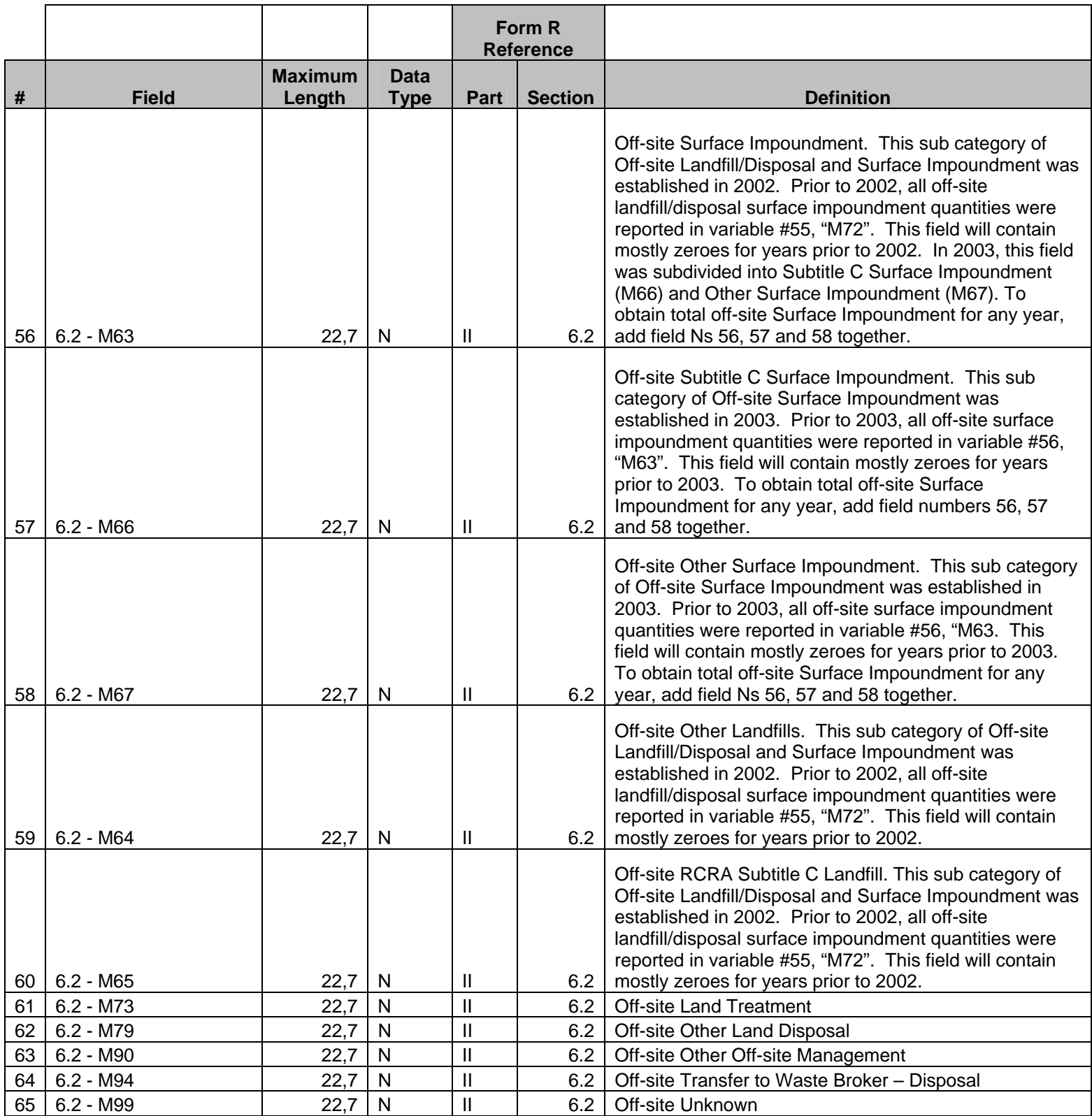

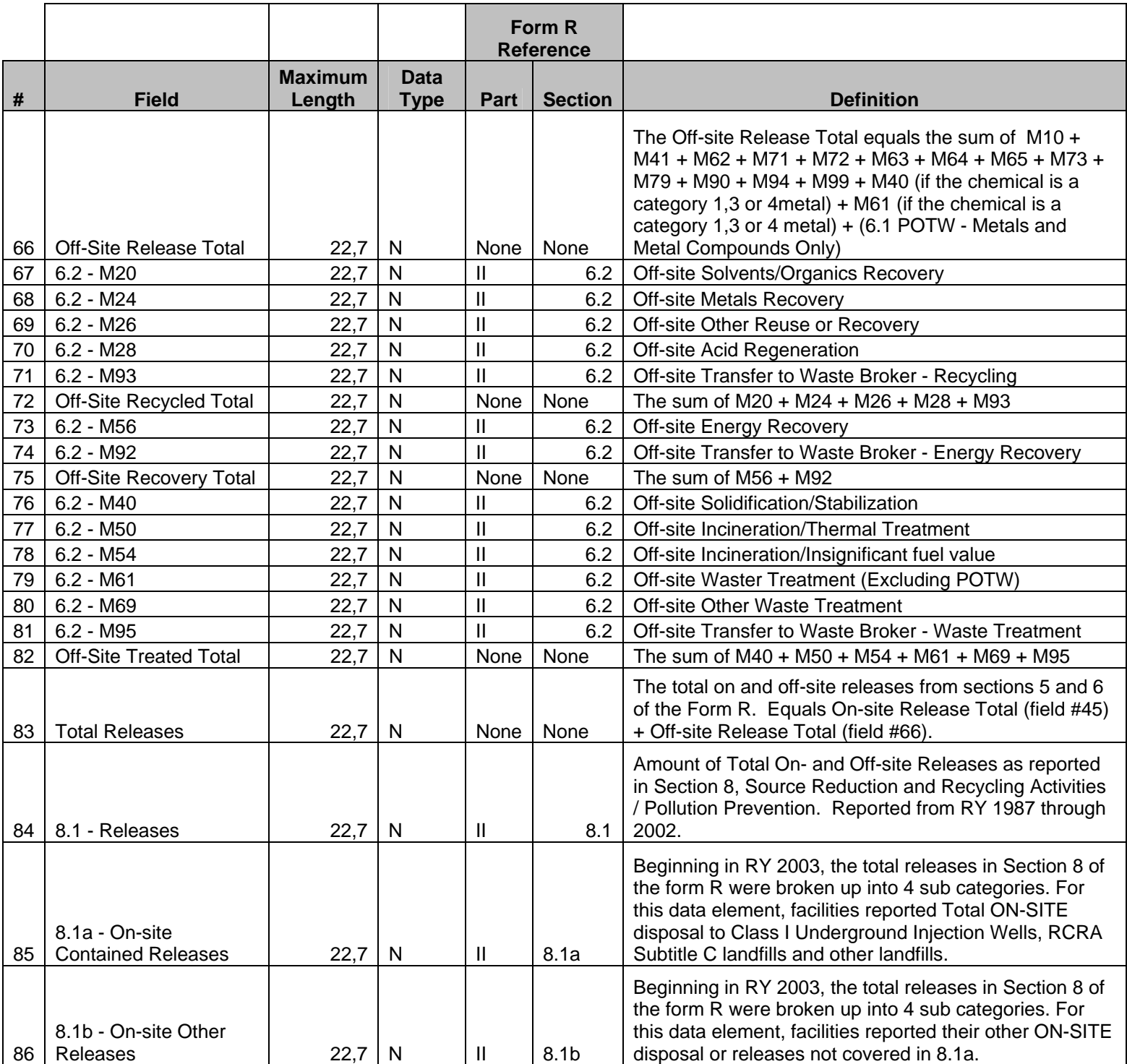

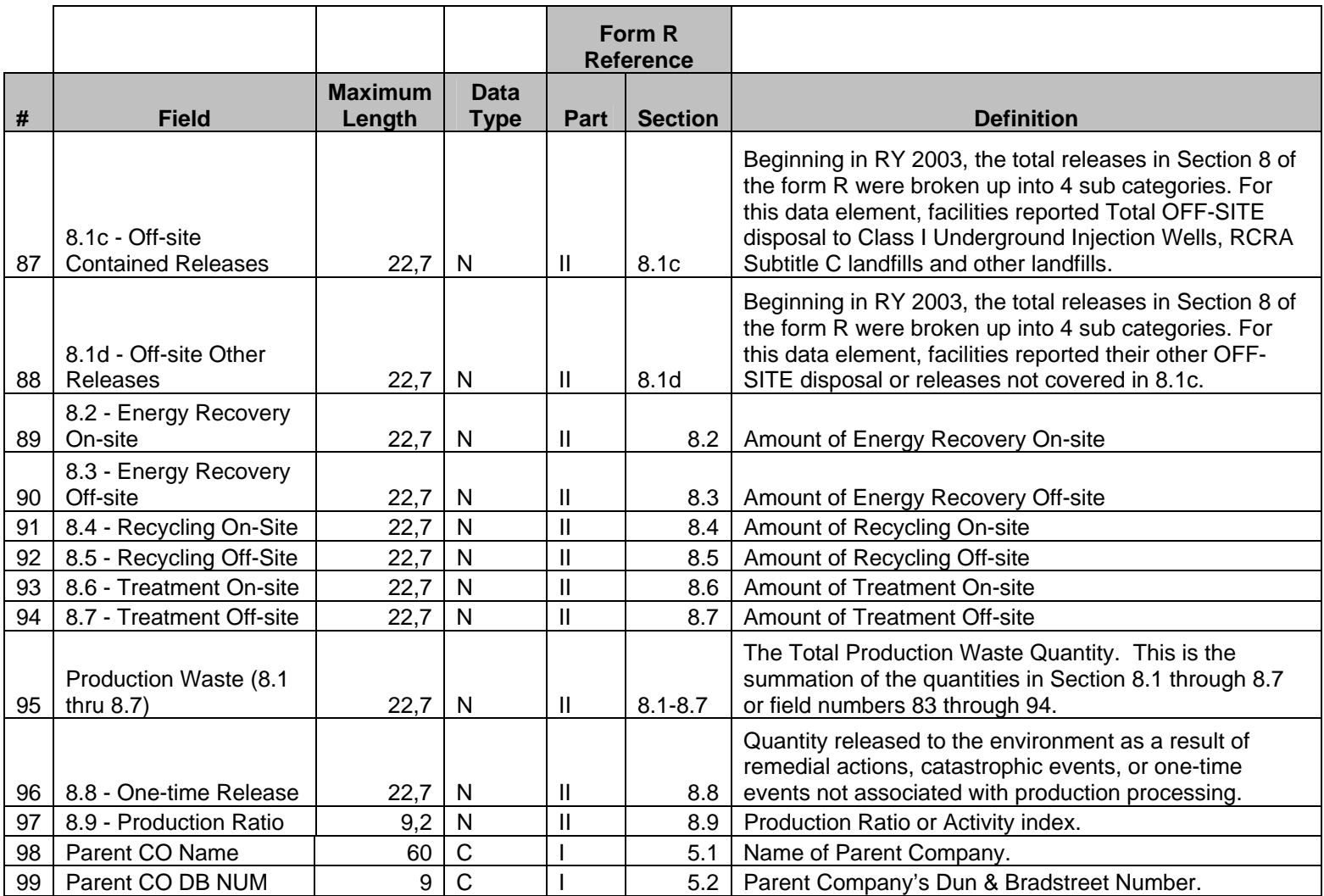

## **Appendix A: Chemical Classifications**

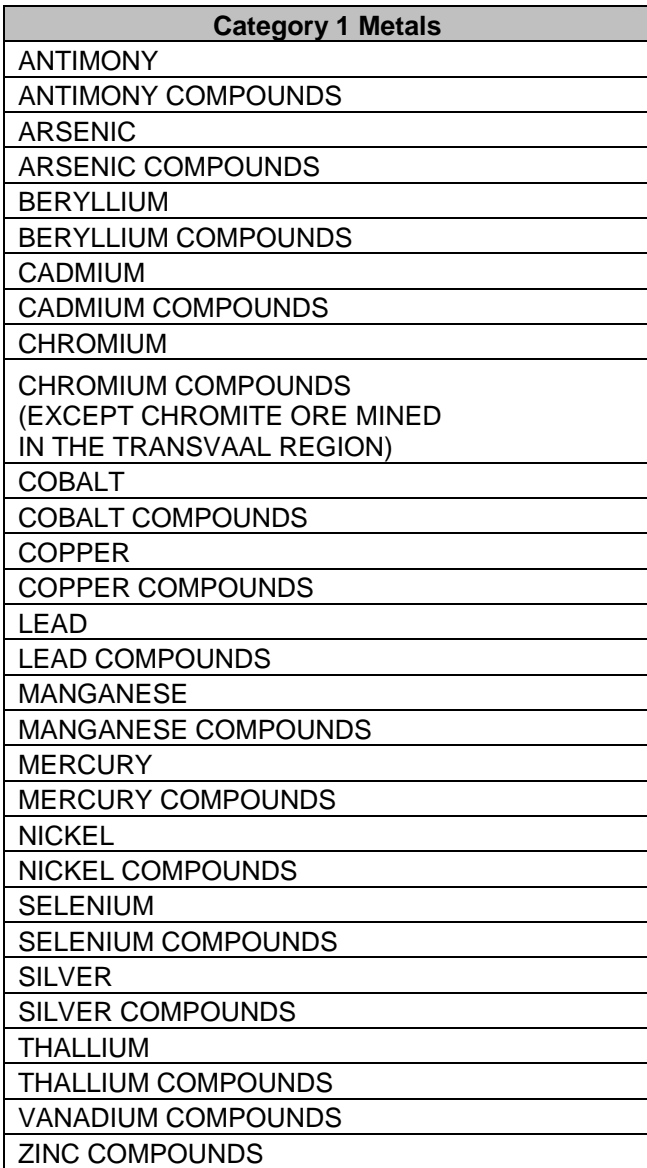

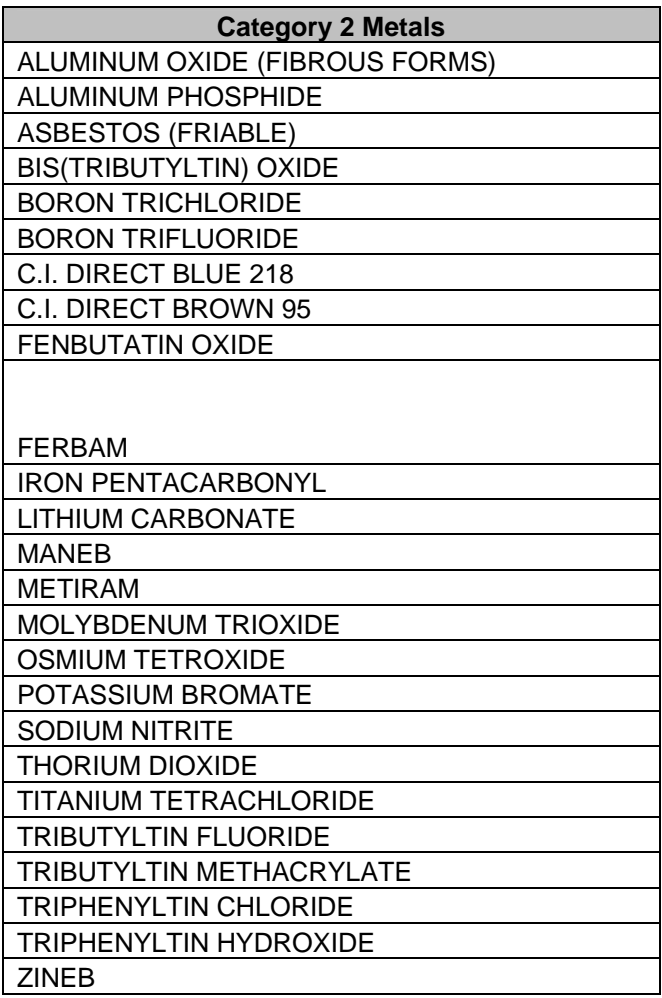

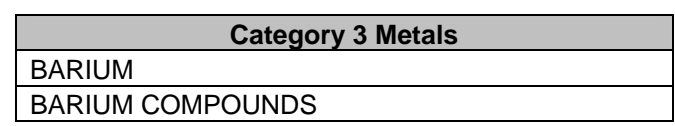

## **Appendix B: Loading the "TRI Basic Data Files" into Microsoft (MS) Excel**

These files contain ASCII text data with TAB delimiters. This makes them easy to load into most desktop spreadsheets, databases and processing environments.

To load these files into MS Excel do the following:

1. Save the *TRI Basic Data File* to your computer.

For this example, the file name is **TRI\_2008\_AL\_v08.csv**  The file will be saved to the **C:\My\_Dir directory** 

- 2. Open Excel
- 3. From the menu bar click on "File" then "Open".
- 4. A pop-up box entitled "Open" will appear. At the bottom of the pop-up box, for the field "Files of Type" select "All Files (\*.\*)
- 5. Navigate to the directory where you saved the file.
- 6. Highlight (click on) the *TRI Basic Data File* you want to open and then click the "Open" button. See the example below where I navigate to the C:\My\_Dir directory and select the TRI\_2008\_AL\_v08.csv file to open

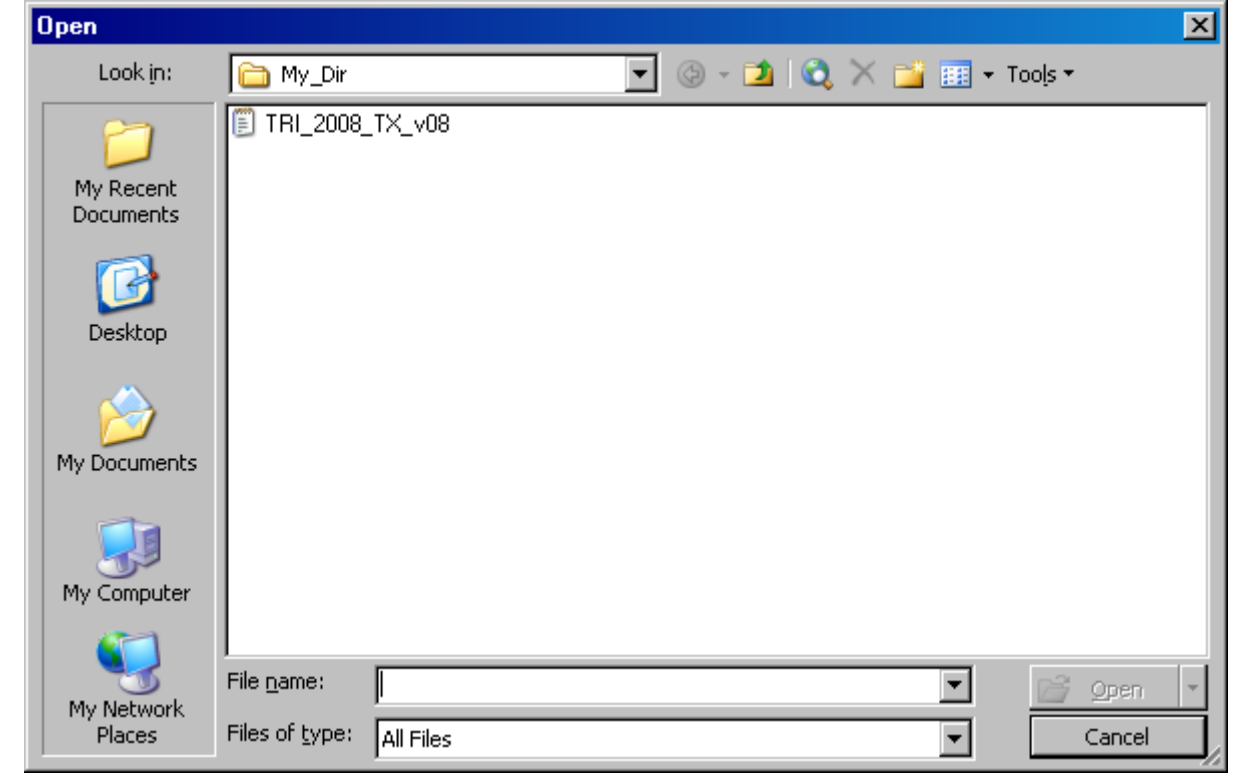

7. A new pop-up window appears entitled "Text Import Wizard – Step 1 of 3". It asks you to "Choose the file type that best describes your data". This is the first of three pop-up wizard windows that will appear. Choose, "Delimited" and click "Next". See example below.

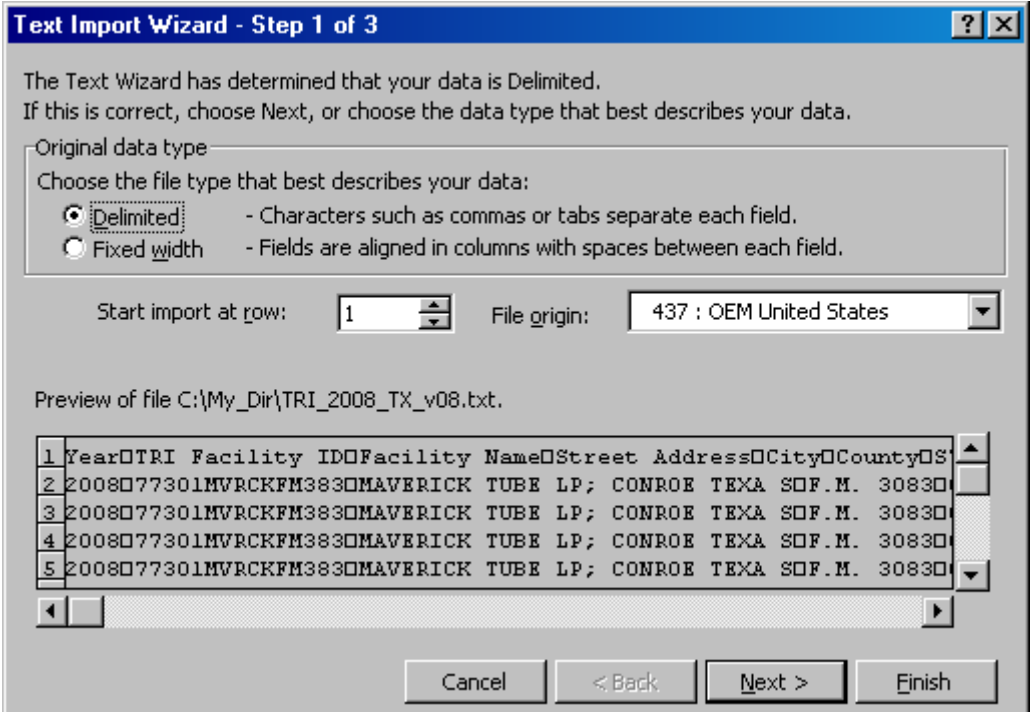

8. The next pop-up window asks you to specify the Delimiter. Tab is selected by default. The file is Comma delimited so set the delimiter as "Comma" Also, choose "None" as the Text qualifier. Then click "Next". See example below.

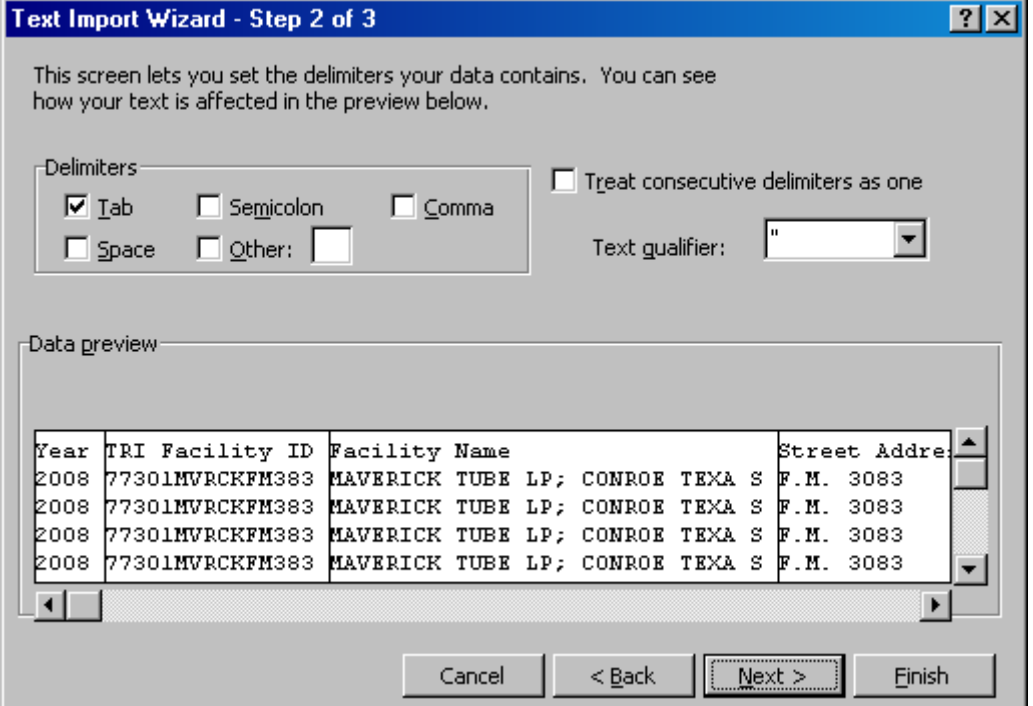

9. Another pop-up window (the third and final window of the wizard) appears asking you to set the data format for each column. You can leave most of the columns alone. However, you should change the "ZIP", the "Doc\_Ctrl\_Num" and the "CAS# / Compound Id" columns to text. To do that, scroll horizontally across until you see the "ZIP" column. It's the  $8<sup>th</sup>$  column across. Highlight the "ZIP" column by clicking on it. It should turn black with white text. Above in the "Column Data Format" selection area click on the "Text" radio button. That's all that's needed. Now scroll across and find the "Doc\_Ctrl\_Num" and "CAS#/Compound Id" columns. Follow the same procedure as stated above to convert them to "Text" columns. When you done, click the "Finish" button at the bottom of the pop-up box. Note, if any of the other columns don't load as you think they should, try re-opening the file and change any problematic columns to text. See below for an example.  $1<sub>0</sub>$ 

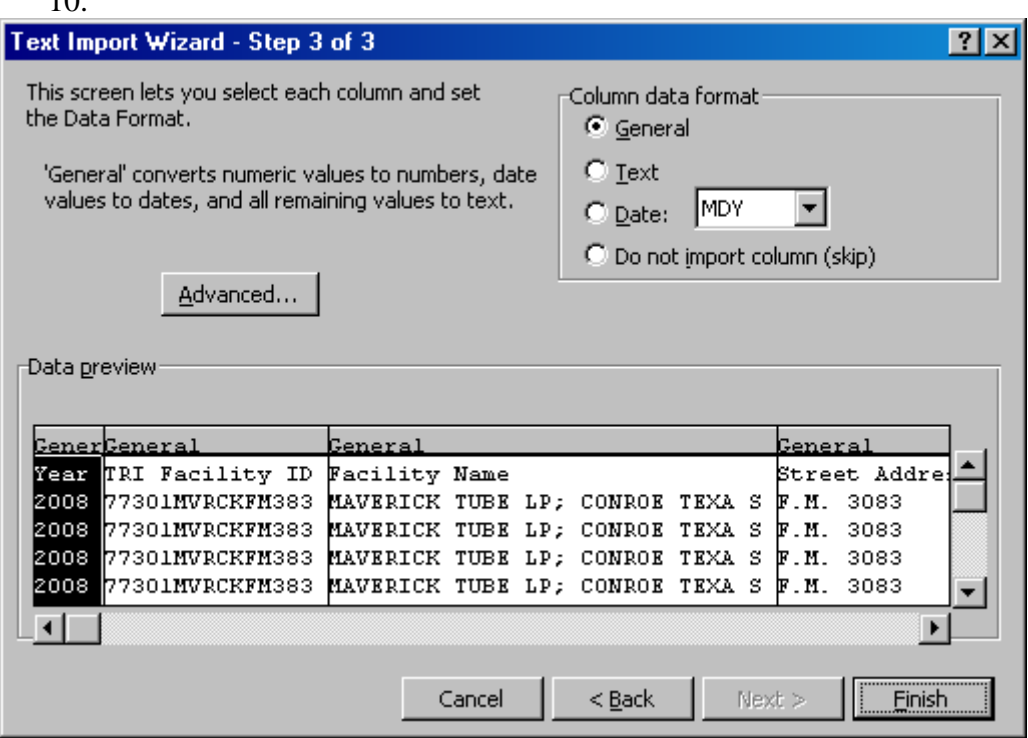

11. The file should open up in Excel with everything formatted correctly in each column. Technically, the file is still an ASCII Text file with TAB delimiters. You should save the file as an Excel (.xls) file so that you can re-open it without going through this whole procedure again. To do that, go up to the menu bar and click on "File" and "Save As". Navigate to the directory where you want to save the file. At the bottom of the pop-up window, choose "Microsoft Excel Workbook (\*.xls)" from the drop down list as the "Save as Type". Click the "Save" button. See the example below:

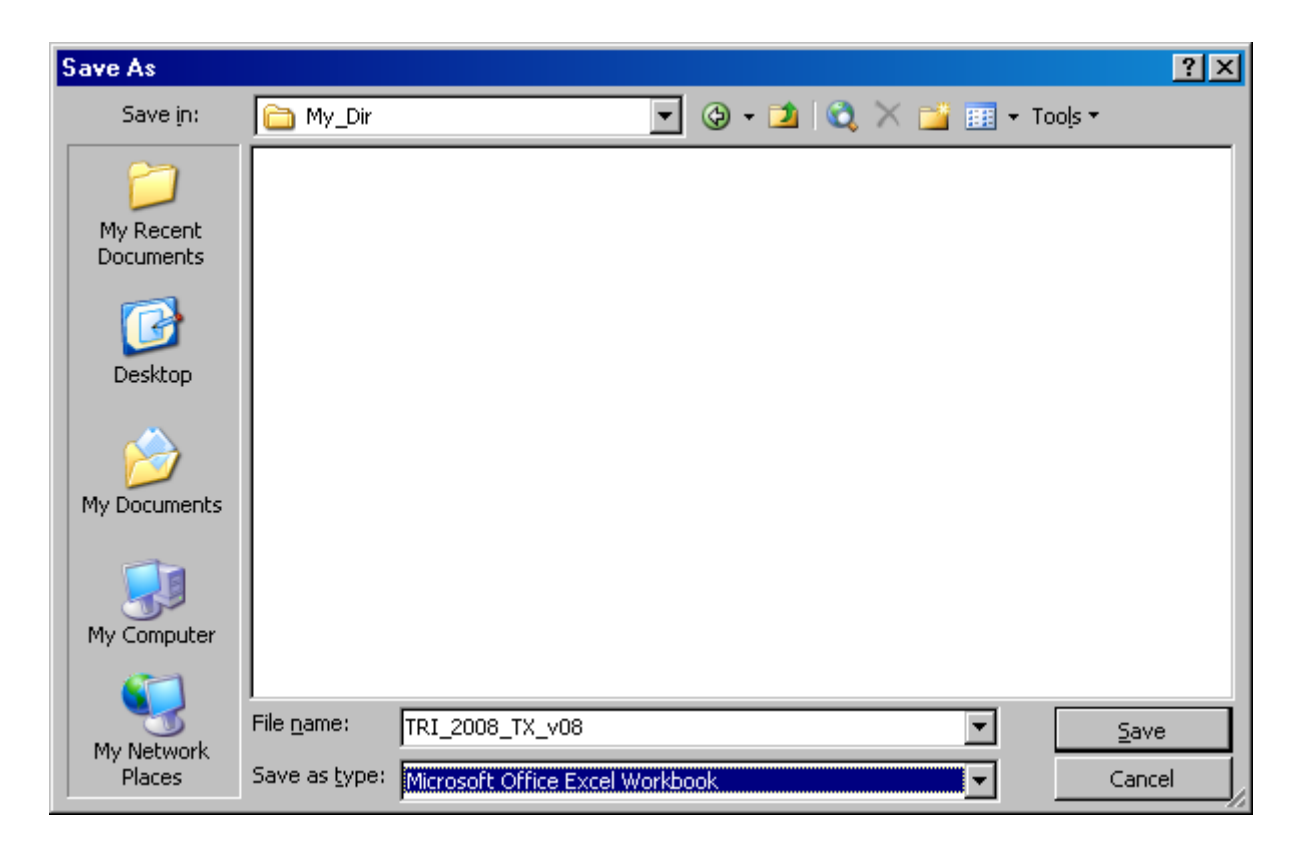

11. The loading of the *TRI Basic Data File* into Microsoft Excel is complete.

## **Appendix C: Loading the "TRI Basic Data Files" into Microsoft (MS) Access**

1. Save the *TRI Basic Data File* to your computer.

For this example, the file name is **TRI\_2008\_AL\_v08.csv**  The file will be saved to the **C:\My\_Dir directory** 

- 2. Open MS Access
- 3. An Access database must first exist before you can load the *TRI Basic Data File* into it. So, you either have to create a new database or open an existing database. For instructions on creating a new database go to Sep 4 If you've already created a database and want to load the *TRI Basic Data File* into it, skip to Step 5.
- 4. To create a new database, choose File | New from the file menu. Then choose "Blank database". A pop-up box will appear that will allow you to name the new database, navigate to a directory and save it there. Name the new database by typing a name into the "File Name" text box. In the example below, I named the database "My\_Database.mdb". Then navigate to a directory and save the file by clicking the "Create" button. In the example below, I save the database to C:\My\_Dir. See the example below. Once you've created the new database skip to Step 6.

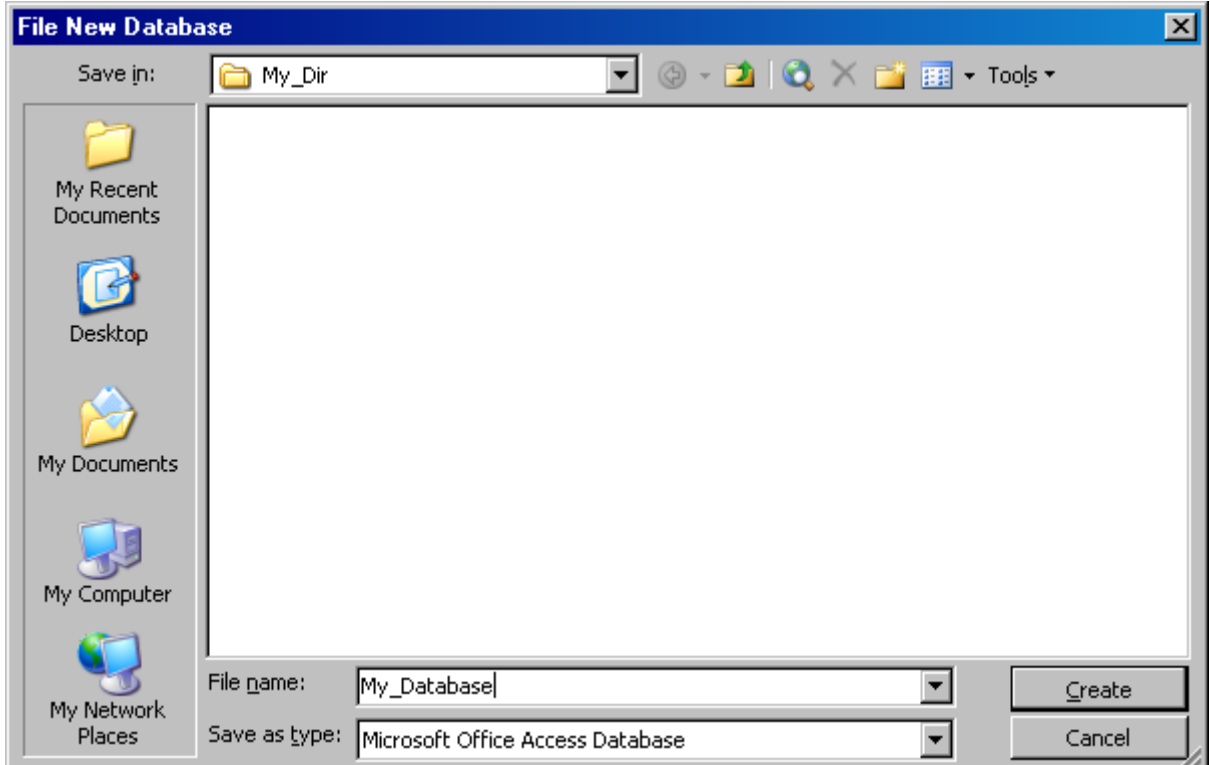

5. To open an existing database, choose File | Open from the file menu. A pop-up box will appear that will allow you to search for the database you want to open. Navigate to the correct directory and then click on the file name of the database you want to open. In the example below, I navigate to C:\My\_Dir and click on the My\_Database.mdb database. Finally, click the "Open" button to open the database. See the example below.

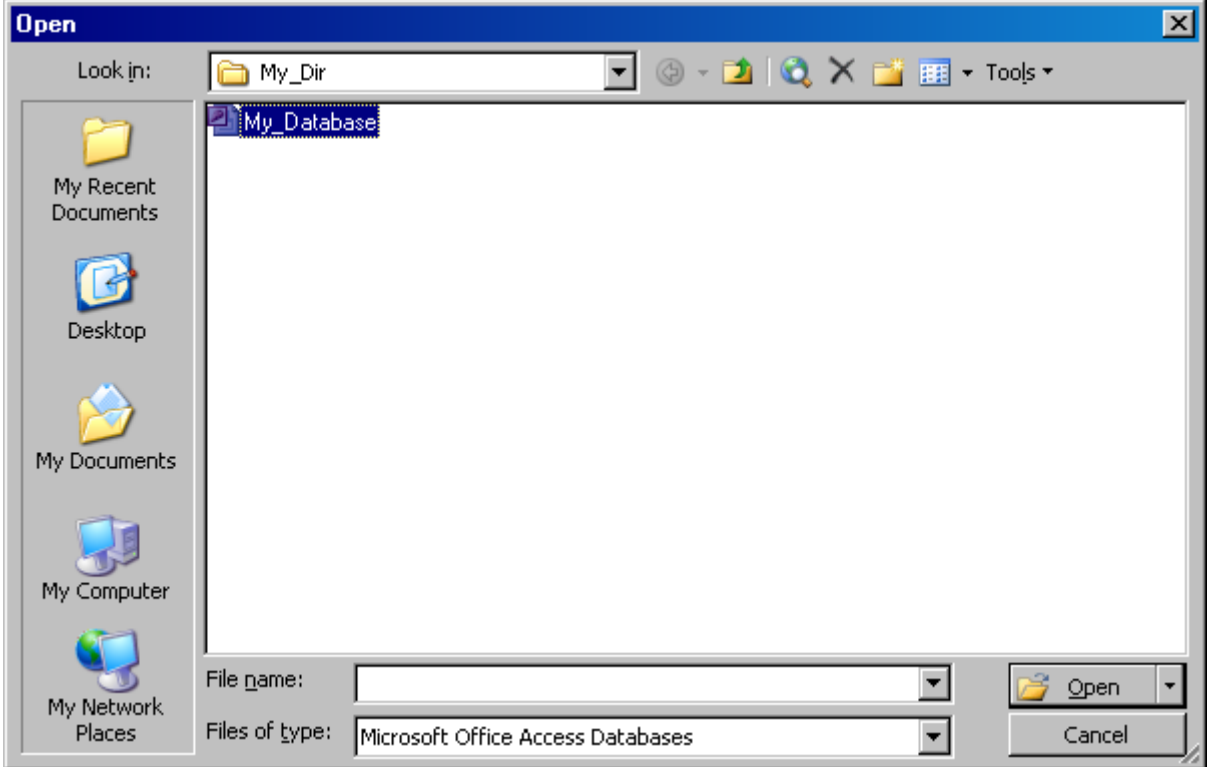

- 6. Now that you have you've created a new database or you have opened an existing database, you can actually load the *TRI Basic Data File*. To do this, click on "File" then "Get External Data" then "Import".
- 7. The "Import" window will open. Navigate to the directory where you saved the *TRI Basic Data File.* Remember to go to the bottom of the "Import" window and select "Text Files (\*.csv; \*.txt; \*.tab; \*.asc)" for the "Files of Type". The *TRI Basic Data File* you saved should now appear in the window. Click on it. Then, click the "Import" button at the bottom of the screen. See below for an example.

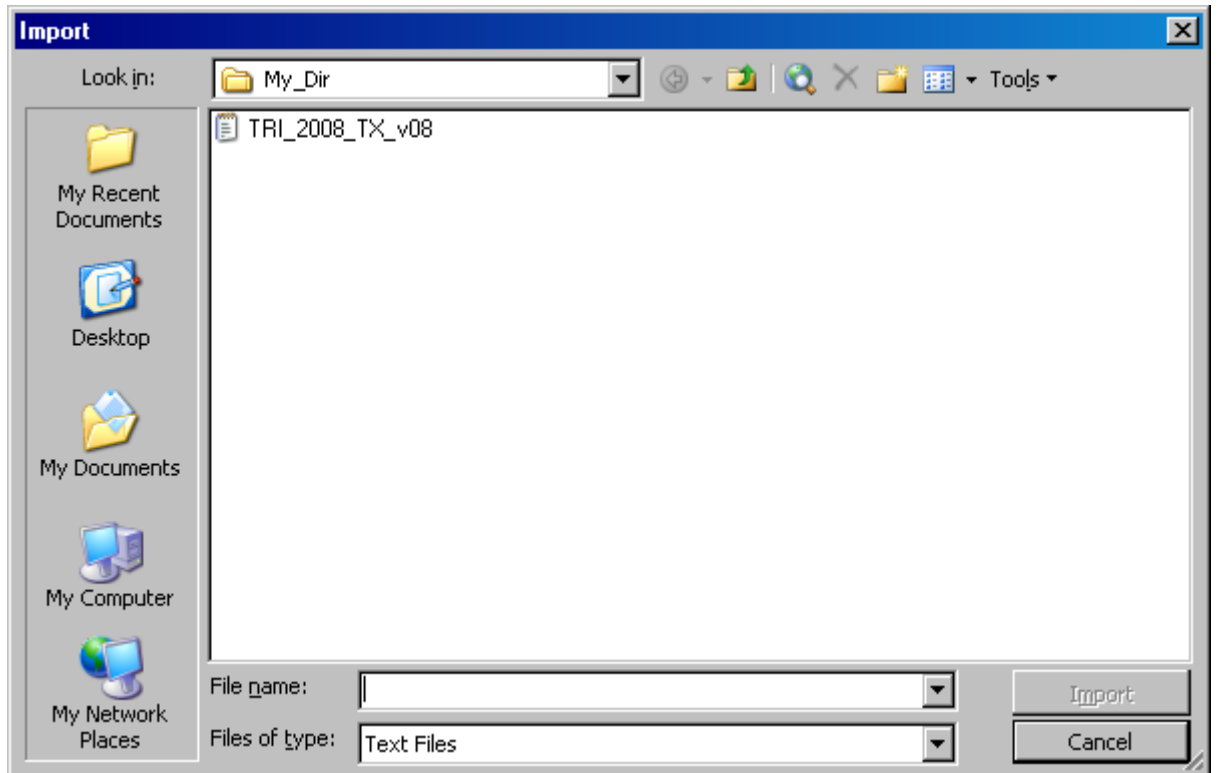

8. An "Import C Wizard" should appear. It initially asks you to choose the format that best describes that data file you want to import. Choose "Delimited". Then click the "Next" button at the bottom of the screen.

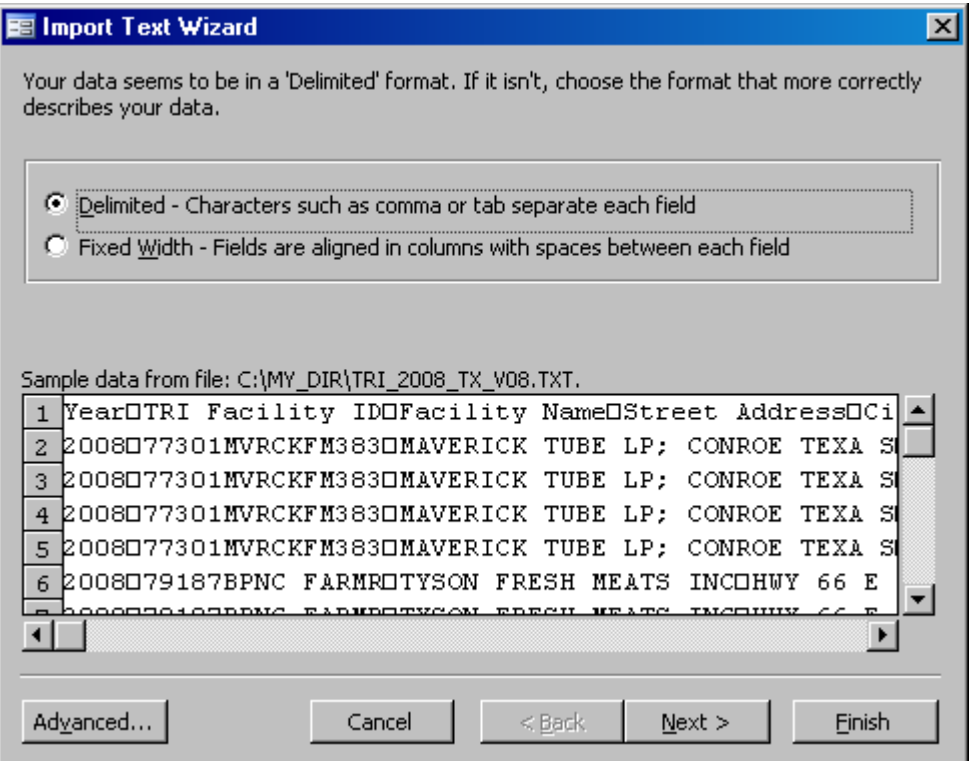

9. The next window asks you to choose the delimiter that separates your fields. Choose, "TAB". Also click the check box next to "First Row Contains Fields Names". Choose "None" as the text qualifier. It should be the default. Finally, click the "Next" button at the bottom of the screen. See the example below.

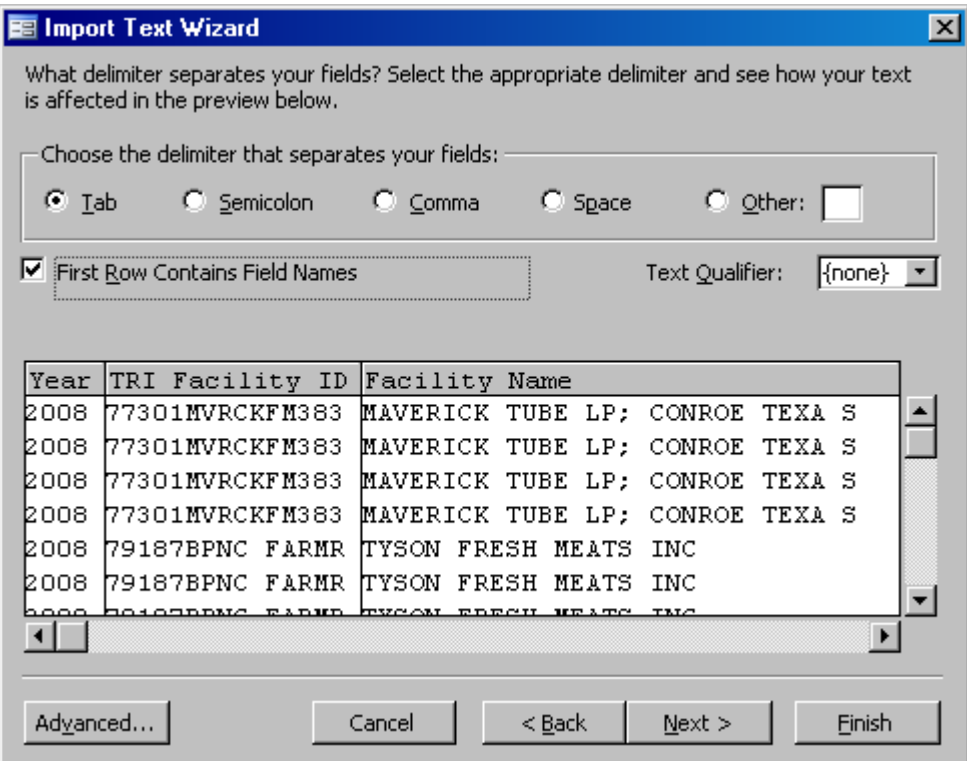

10. The next window asks you where you'd like to store your data. You can choose "In a New Table" or "In an Existing Table. For this example, I'm going to store the data into a new table. If you load multiple *TRI Basic Data Files* you many want to initially load the data into a new table, and then subsequently load other data files into the same (existing) table. Click "Next" to continue. See the example below.

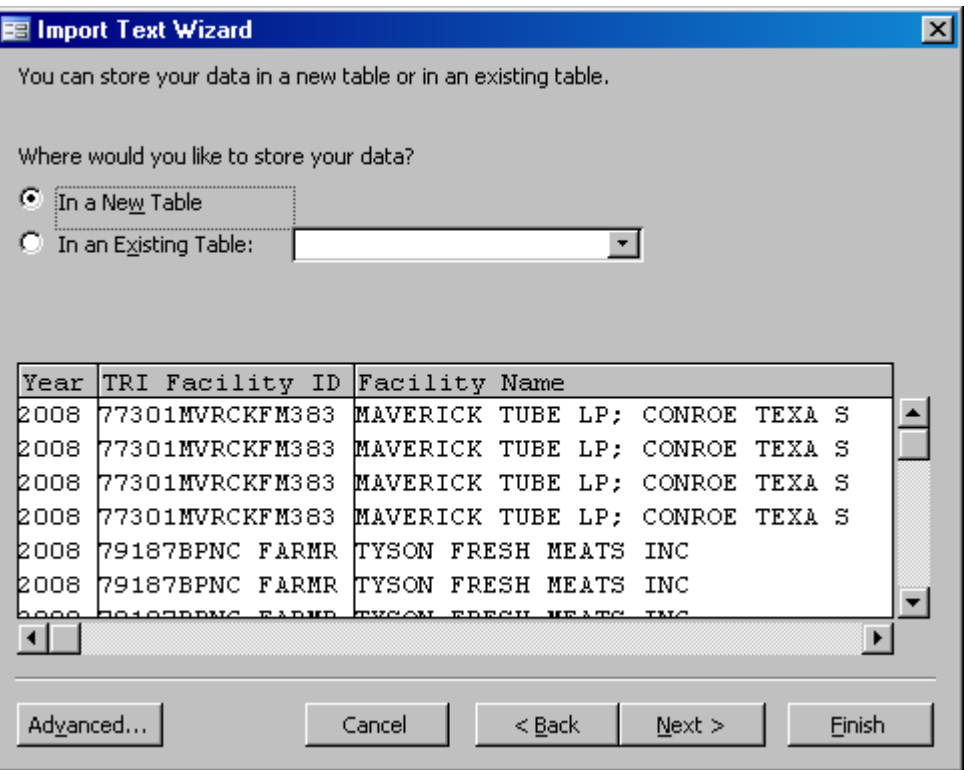

- 11. The final window asks you to specify information about each data field you are importing (loading) into MS Access. You must change the data type of a few fields to "Text" get them to load correctly. Some may already be shown as "Text" in Access. If they aren't, you'll have to change them. The fields are as follows:
	- a. ZIP
	- b. All the SIC Codes {Primary SIC, SIC2, SIC3, SIC4, SIC5, SIC6}
	- c. All the NAICS Codes {Primary NAICS, NAICS1, NAICS2, … NAICS6}
	- d. Doc\_Ctrl\_Num
	- e. CAS# / Compound Id

To change the data type for each field, simply use the scroll bar at the bottom of the window to locate each field (i.e. ZIP) . When it comes into view on the window, click on the column. It will turn to black with white text in it. In the top right corner of the pop-up, click on "Text" from the selections in the "Data Type" drop down. Make this adjustment for each of the fields listed above. If "Text" is already chosen for any of these columns, simply leave it alone and move on to the next column you have to change. When you've addressed each of the fields, click the "Finish" button on the bottom of the window. See below for an example. Another way to change the data types of the fields is to click the "Advanced" button and follow the instructions.

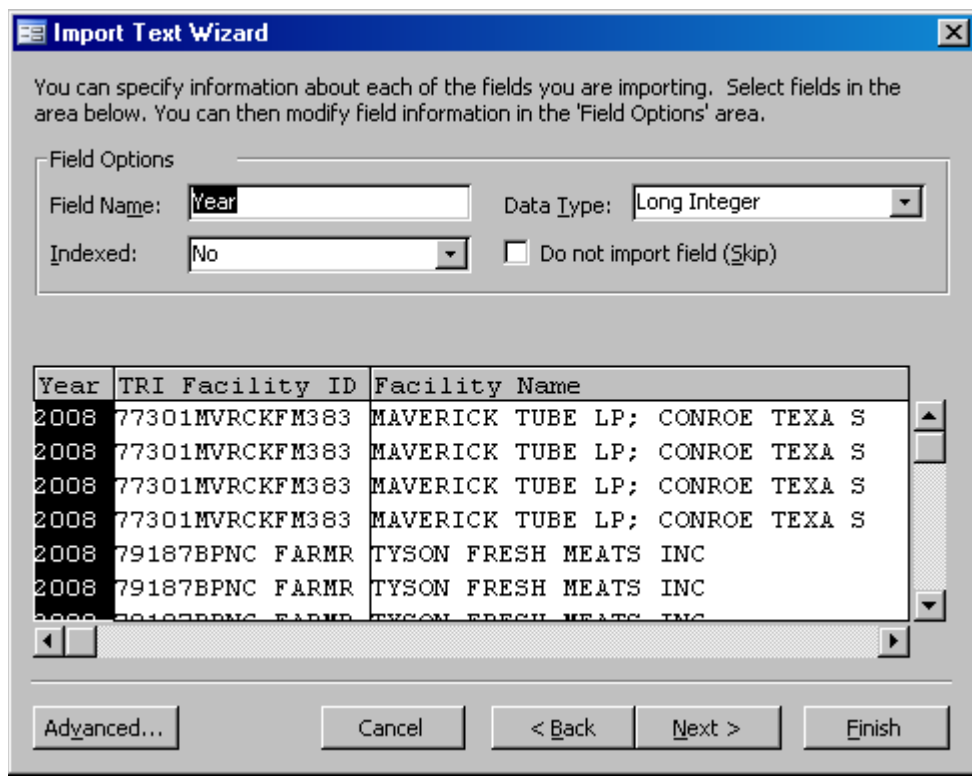

12. Microsoft Access recommends that you define a primary key for your table

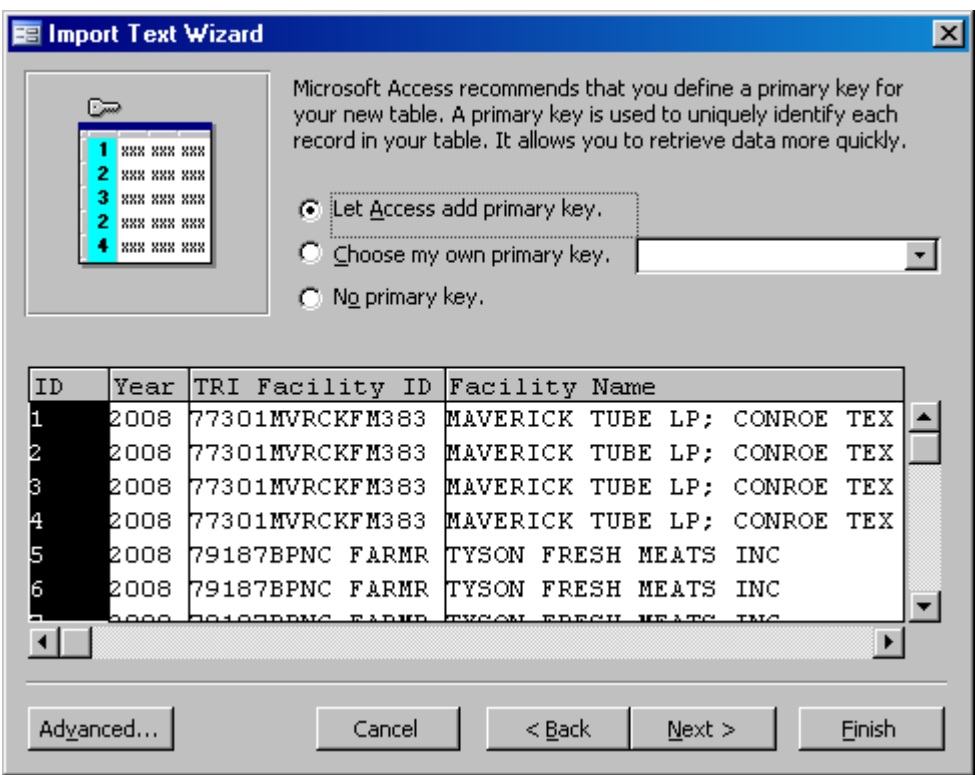

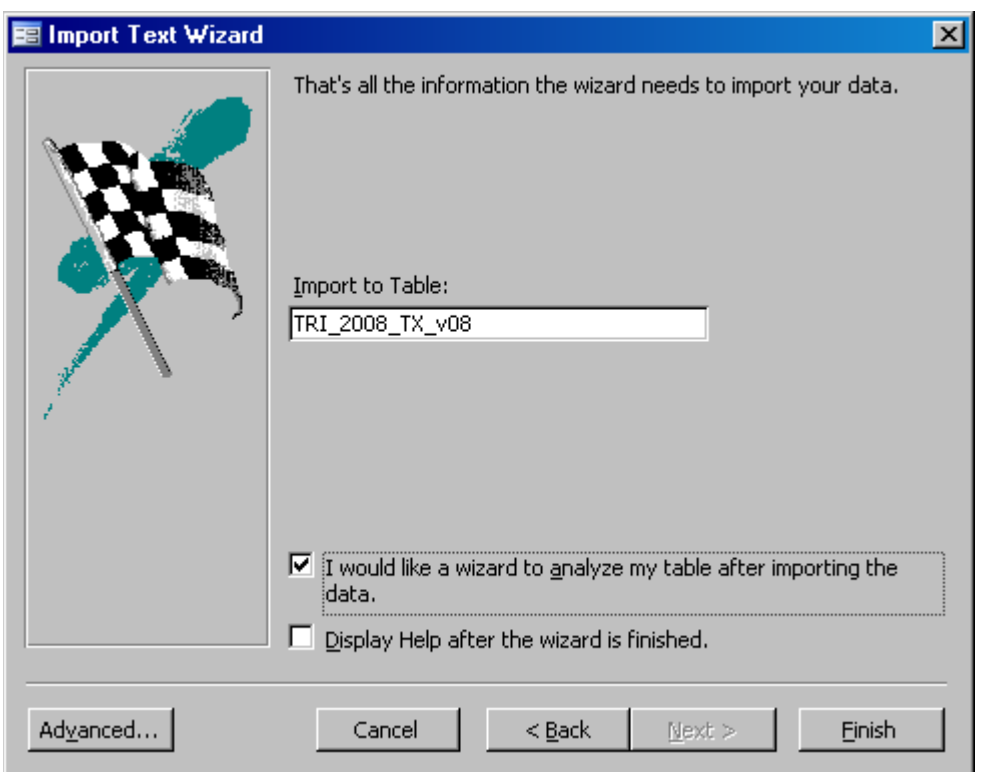

13. The data will load into new table that will have the same name as the input file. In this example, the new table name is TRI\_2008\_AL\_v08. See below for an example.

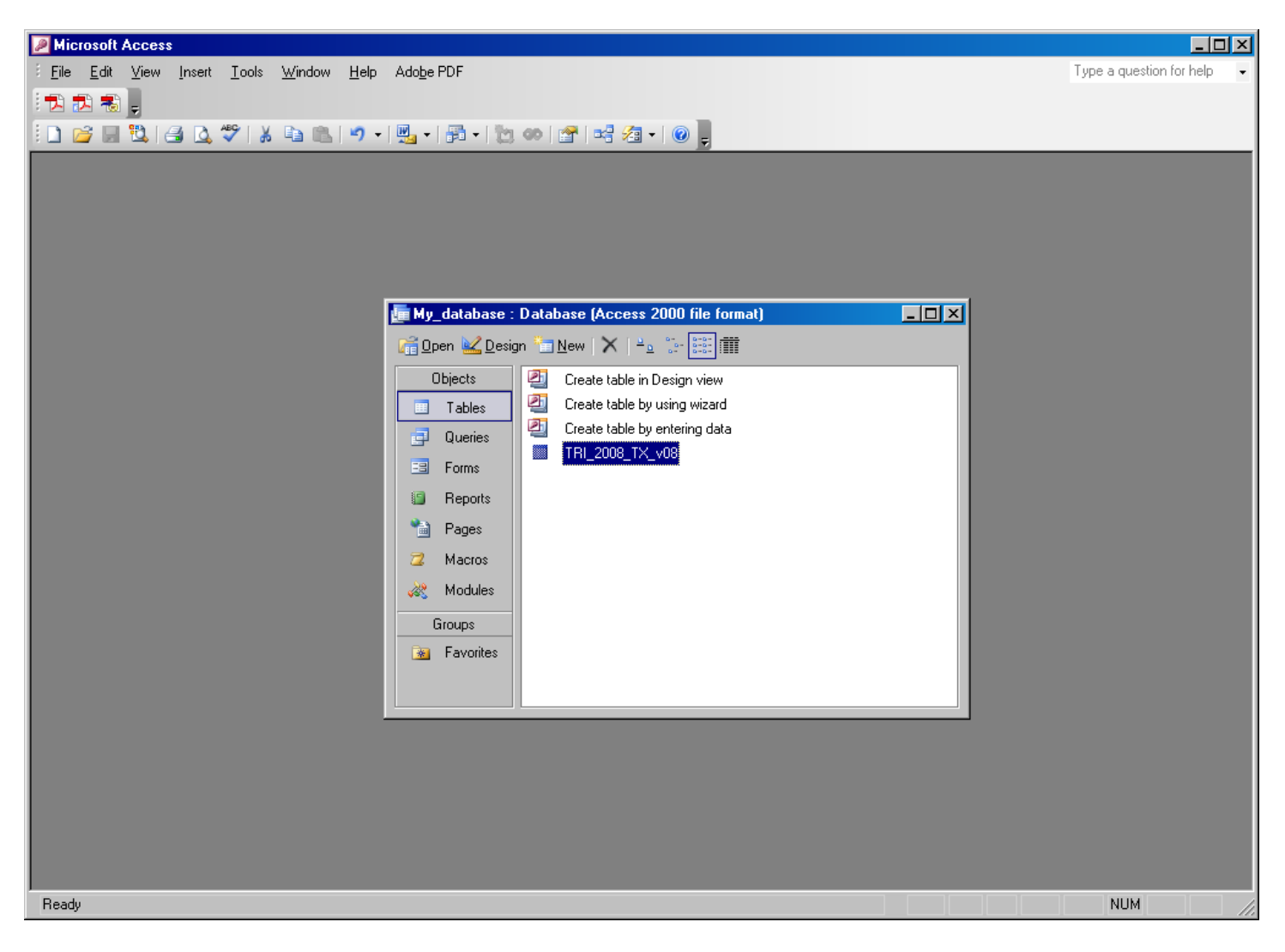

14. The loading of the *TRI Basic Data File* into Microsoft Access is complete.